# EducoSoft Fall 2017 Update

Enhancements to help you and your students get the most from your EducoSoft

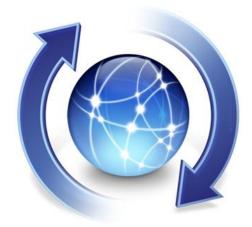

# Educo International Inc.

Date of Release: 08/10/2017

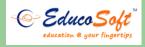

#### **Educo International Inc.**

Corporate Office 715 Park North Blvd, Suite 116 Clarkston, GA-30021

### 1. Generate registration instruction sheet along with class code

#### Follow the Instruction to explore the feature:

Login to the Instructor account and click on User Management > Generate Class Code.
User will be taken to the following screen.

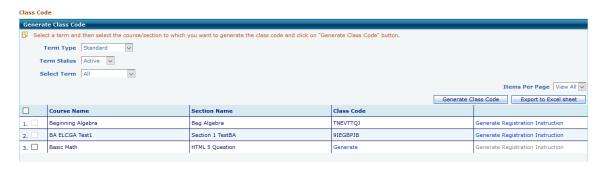

- Select the course/section to which you want to generate the class code and click on "Generate Class Code" button.
- Click on the 'Generate Registration Instruction' link to download registration Instruction.

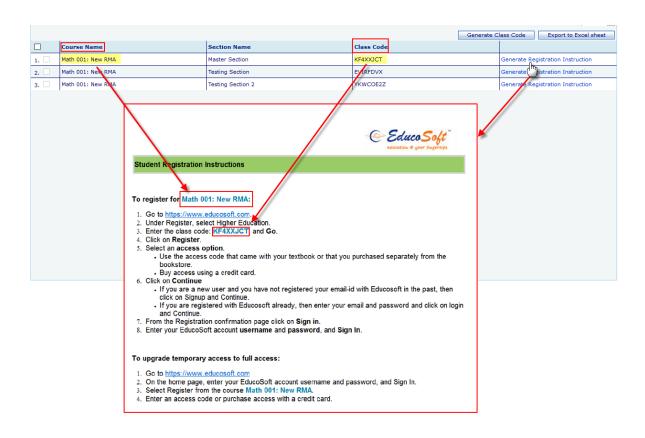

#### 2. Send Email by criteria:

#### Follow the Instruction to explore the feature:

 Login as Instructor and go to Communication→ Internal Mail and click on Email by Criteria link as shown.

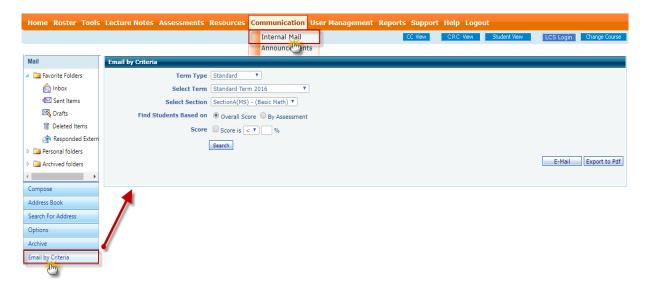

- Select appropriate Term type, Term and Section
- Instructor can search students based on Overall Score and By Assessment.

#### 1) Overall Score

- By default, overall score is selected, instructor can include score criteria by checking Score, Select appropriate signs (greater than or less than sign) once done enter the enter score as shown below.
- Click on Search button to yield results.

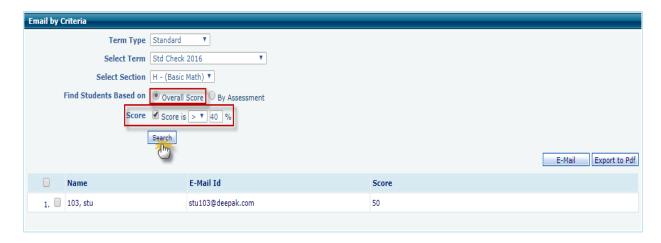

- Select corresponding to student(s), and click on Email button to email selected students.
- Select corresponding to student and click on Export to PDF to export selected students to PDF file.

# 2) By Assessment

- Select By Assessment option to find students by Assessment, select assessment from assessment dropdown and then click on either Score or Not Attempted criteria, once done click on Search button.
- With score criteria, Instructor will get the list of students who falls in the specified criteria.

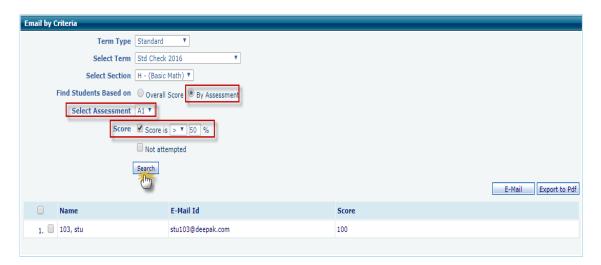

- With Not Attempted criteria, instructor will get list of students, who hasn't attempted the selected assessment.

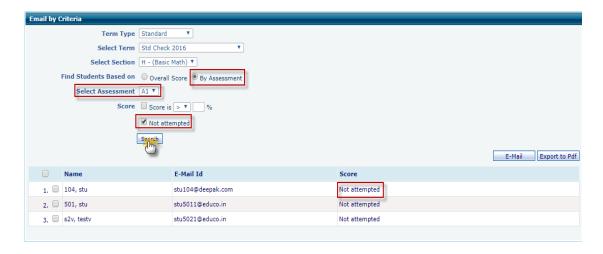

- Select Student(s) and click on Email button to email selected students.
- And to export, select student(s), and then click on Export to PDF.

# 3. Proficiency Score Setting for Unit Based Course(s):

#### Follow the Instruction to explore the feature:

- Login to the Instructor account and select the Unit based course master / child section.
- Click on Tools > Proficiency Score Setting. User will be taken to the following screen.

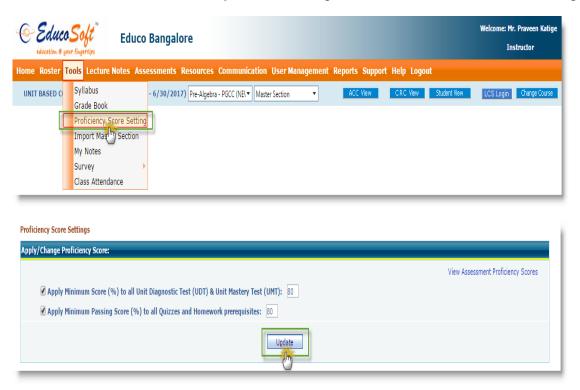

- Select the required option with the help of check box and specify the % score and click on Update button.
- Instructor can view the updated assessment proficiency scores by clicking on the link 'View Assessment Proficiency Scores '.

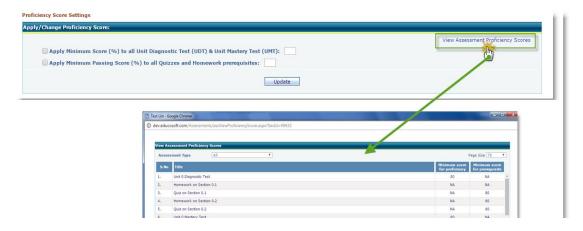

**Note:** Score (%) updated under master section will be reflected in the Unit based master section and to it's child sections (locked sections).

### 4. Student Assessment Performance Report to Parent Email:

This feature is designed for Indian Schools where in Parent will receive an Automated Email regarding their child's performance in Assessments

#### Follow the Instruction to explore the feature:

- Login as Parent, since the setting is enabled for the institution, parent can able to see Alerts menu item on the left hand side of the screen
- Click on Alerts menu, select Send automated email on every week on Assessment Status" to enable email alerts on Assessments, once done click on Submit.

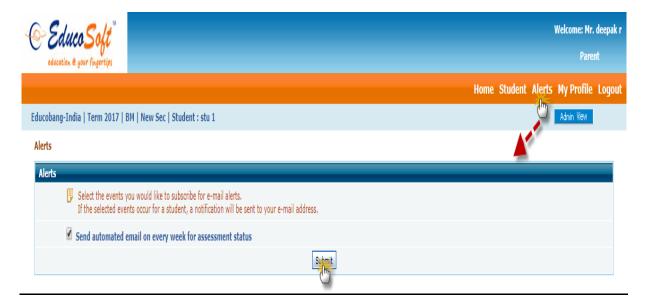

• Student wise, Assessment status Email Alerts will be sent to parent email id.

#### Note:

- Under Parents -> Alerts, by default this setting will not be selected
- If Setting "'Allow Parent to view Weekly performance status" under Admin> Institution Profile edit, is not selected, then Alerts menu will not be visible in Parent login
- Parents can opt-out assessment status email alerts by deselecting the setting under Parent→ Alerts